# M®BIVIS®R

**Einrichtung eines Android Gerätes für die Arbeit**

Anleitung für **User** zur Anmeldung eines Android Gerätes bei **Android Enterprise** mit **afw#mobivisor**

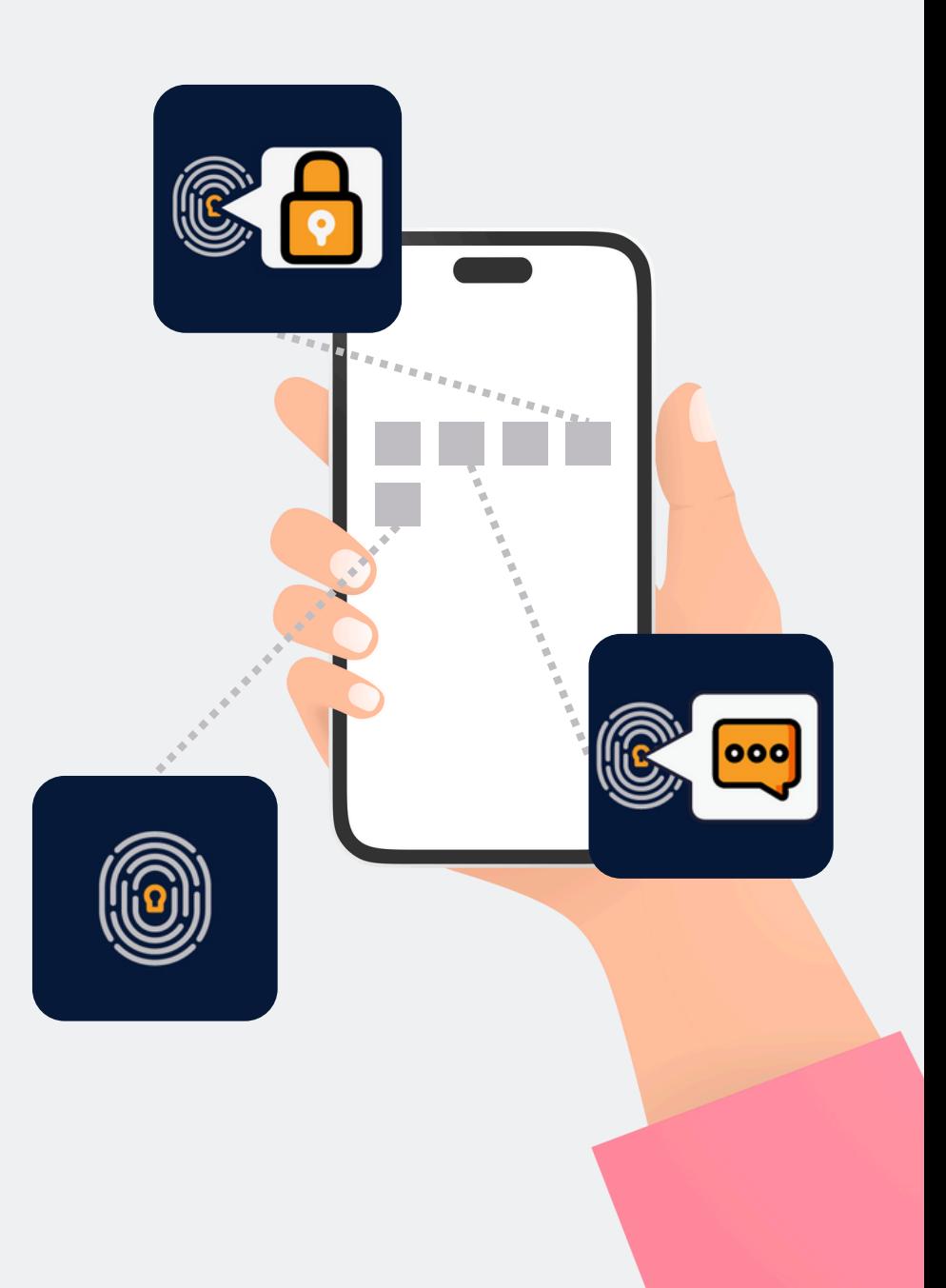

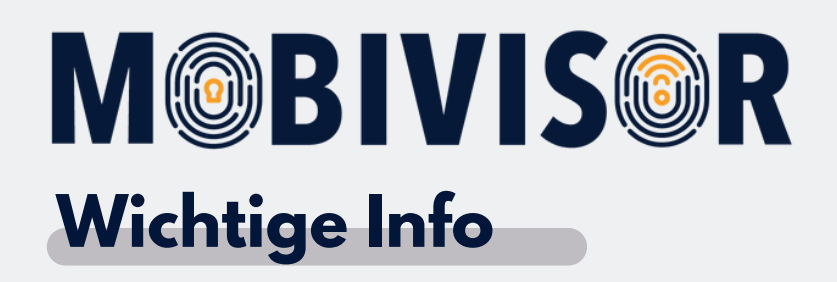

**Die gezeigten Schritte stehen exemplarisch für einen Android Gerätetypen.**

**Je nach Gerät kann die Abfolge ein wenig abweichen.**

**In diesem Fall gehen Sie weiter bis zu der Stelle wo Ihr Fortschritt**

**wieder mit der Anleitung übereinstimmt.**

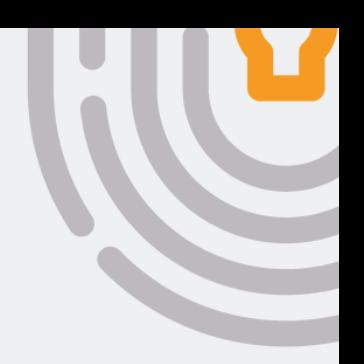

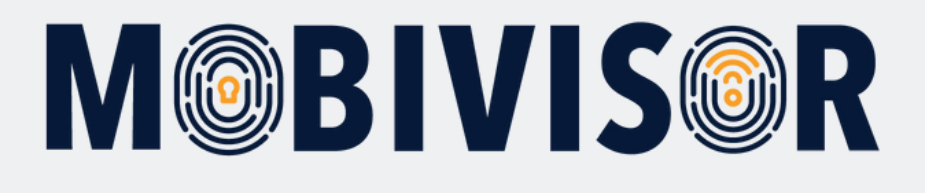

Bevor Sie mit der Einrichtung beginnen können, müssen Sie das **Geräte auf Werkseinstellungen zurücksetzen**, dann fahren Sie das Gerät neu hoch.

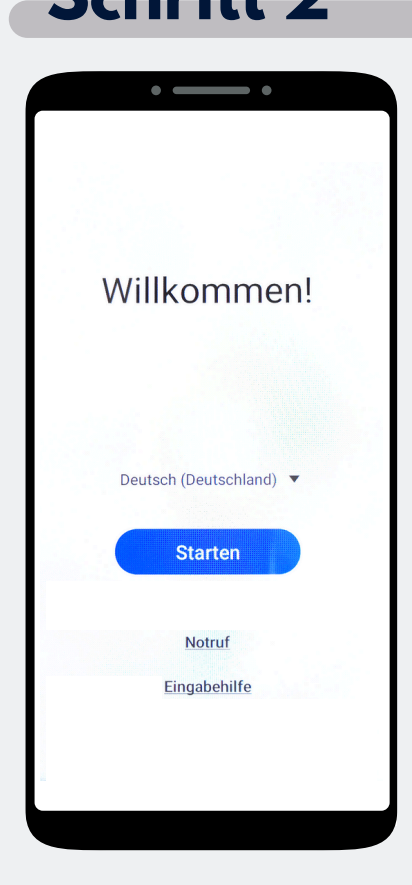

Tippen Sie "Starten" an.

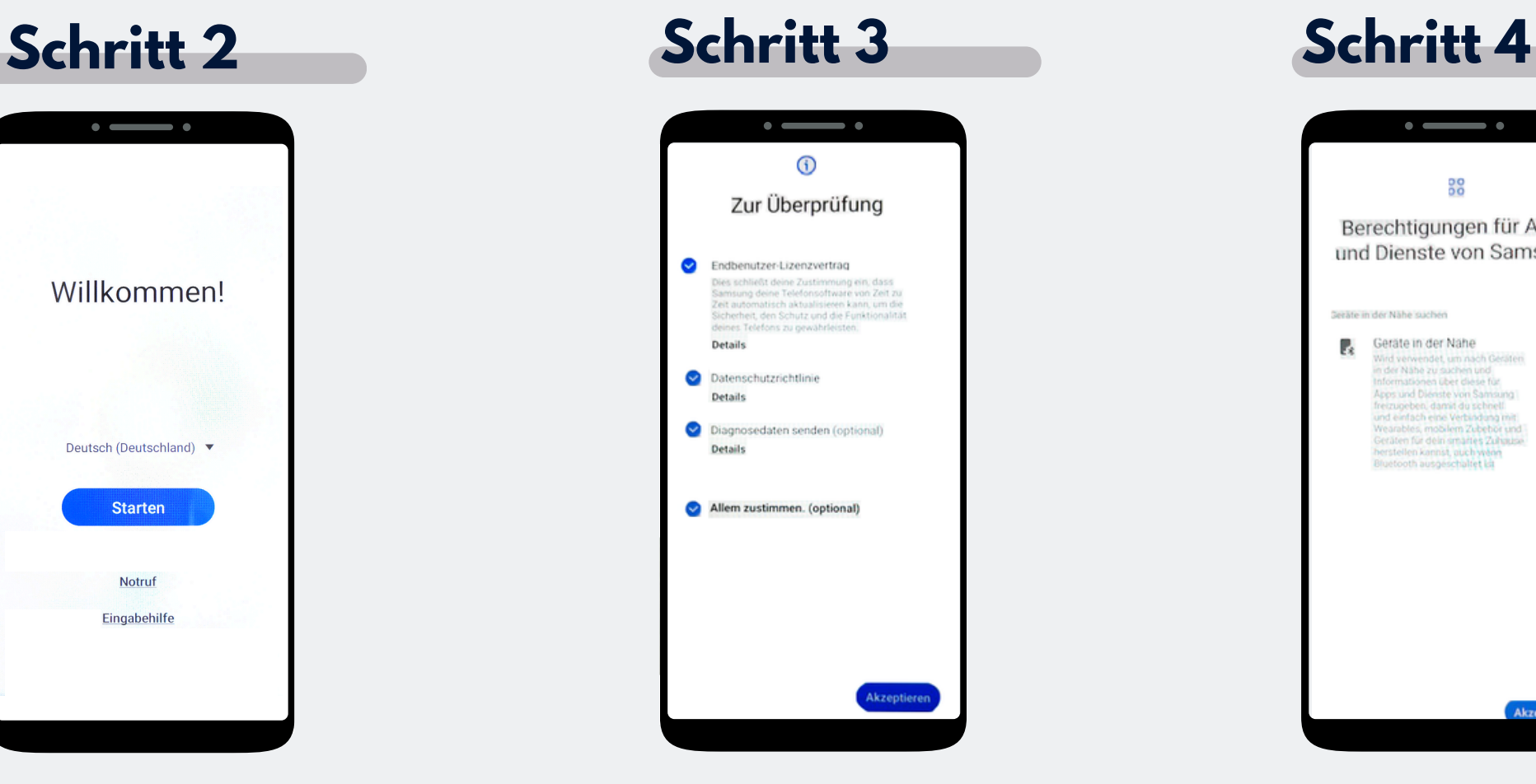

Klicken Sie auf "**Allem zustimmen**" und auf **Akzeptieren** unten Rechts.

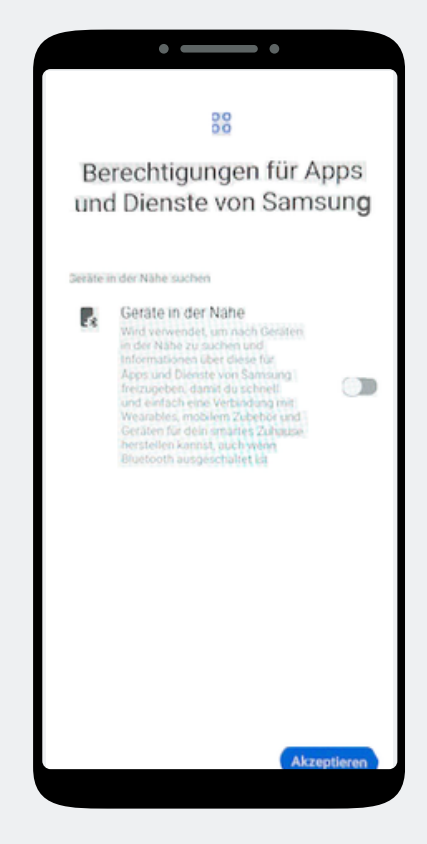

Klicken Sie nun auf **Akzeptieren**.

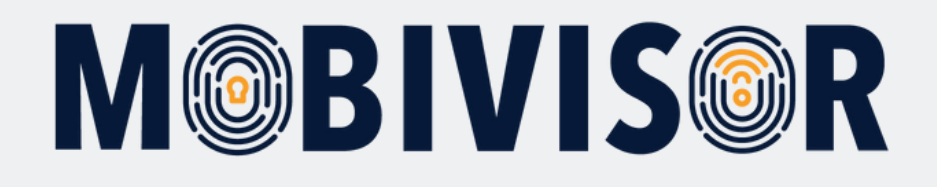

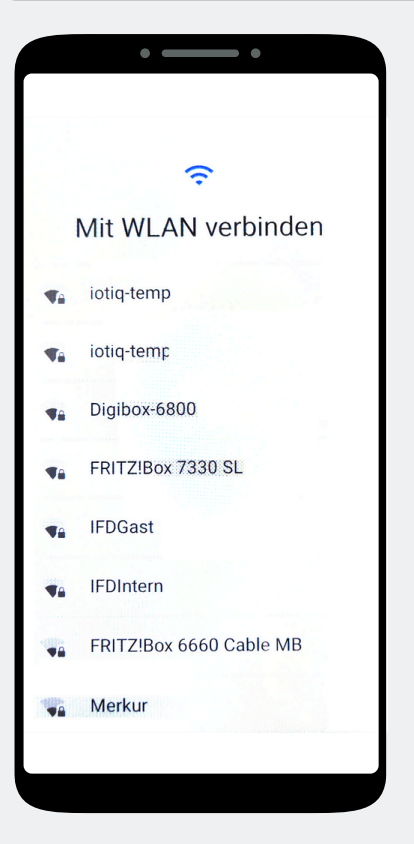

Verbinden Sie das Gerät mit dem WLAN oder nutzen Sie die mobilen Daten um fortzufahren.

## **Schritt 6**

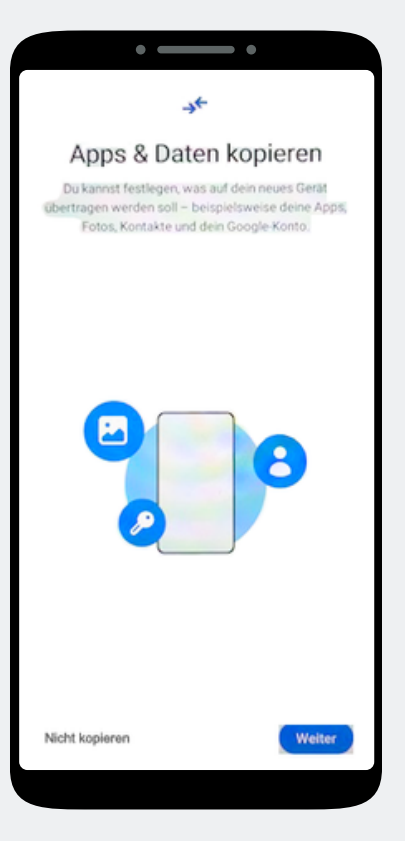

Die Seite Apps und Daten kopieren erscheint. Tippen Sie auf "**Nicht kopieren"**

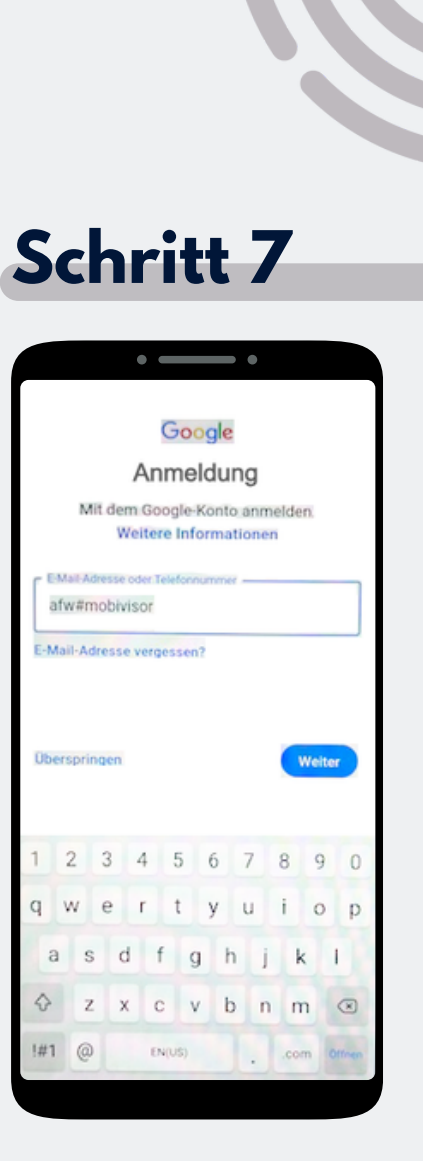

Die Seite zur Google-Anmeldung erscheint. Geben Sie **afw#mobivisor** in das Feld für E-Mail Adresse oder Telefonnummer ein und klicken auf Weiter.

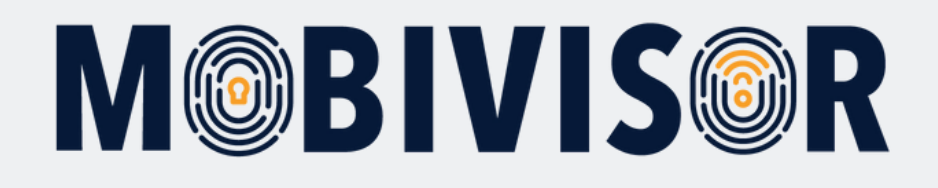

## **Schritt 8**  $\bullet \hspace{10pt} \bullet \hspace{10pt} \bullet$ Dieses Gerät gehört deiner Organisation Wende dich an deinen IT-Administrator, um mehr zu erfahren.

Das Gerät gehört jetzt zu Ihrer Organisation. Tippen Sie auf **Weiter**.

Weiter

#### **Schritt 9**

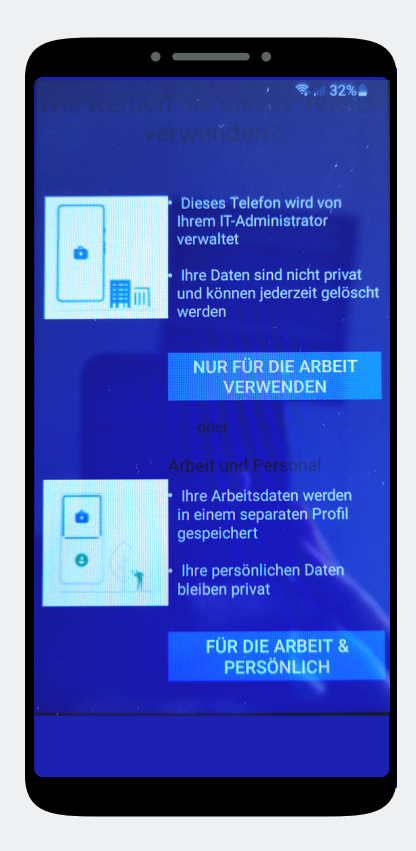

Klicken Sie auf **"Nur für die Arbeit verwenden**".

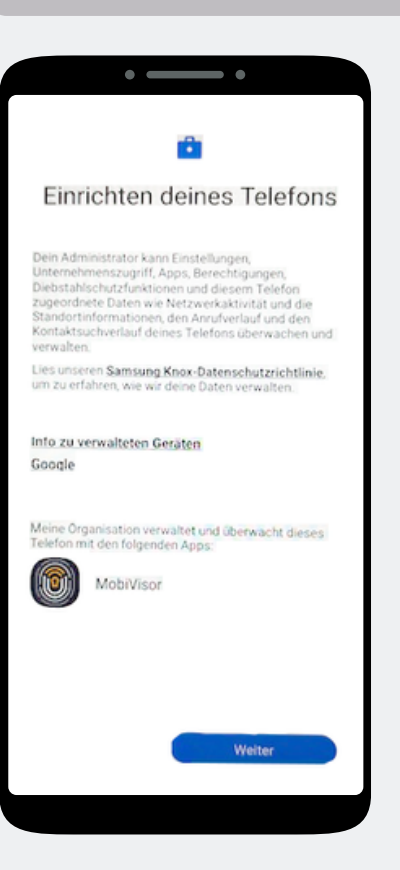

**Schritt 10**

Beginnen Sie nun mit der Einrichtung des Telefons und tippen Sie auf **Weiter**.

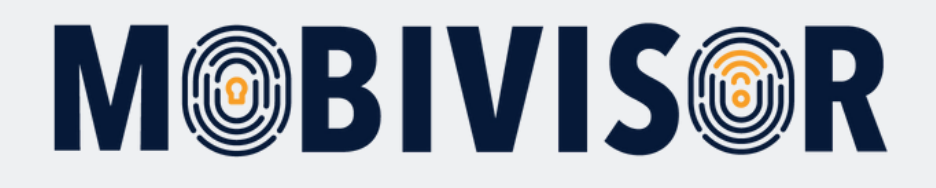

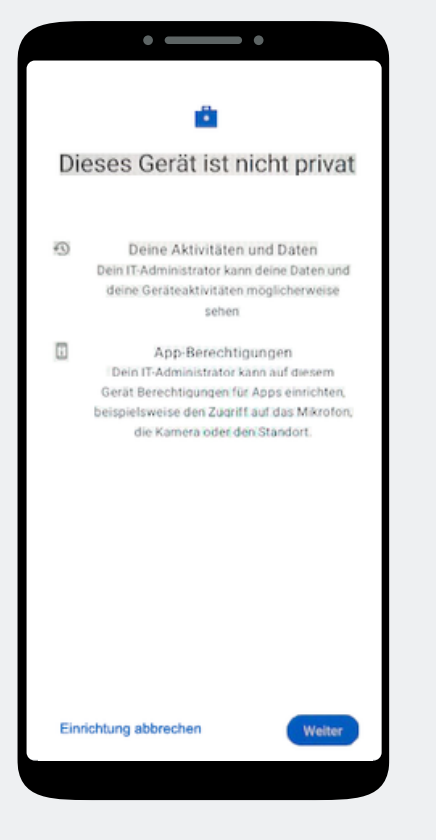

Ihr Gerät ist nun ein Firmengerät. Tippen Sie auf **Weiter**.

#### **Schritt 12**

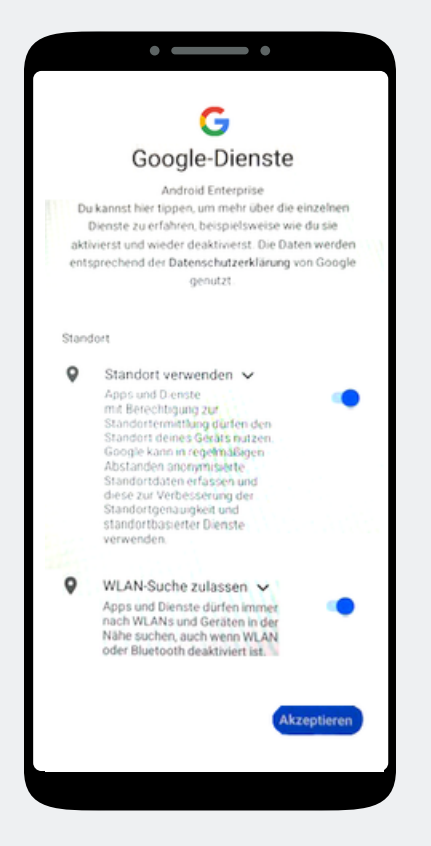

Akzeptieren Sie die Google Dienste, um fortzufahren.

### **Schritt 13**

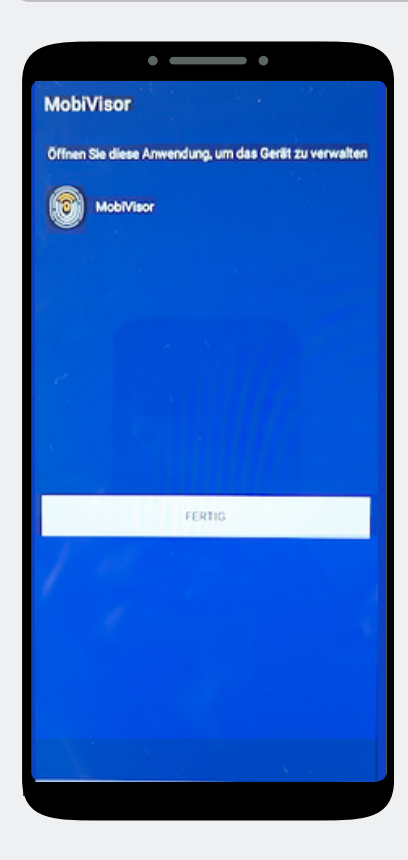

Die MobiVisor App öffnet sich automatisch. Tippen Sie auf "Fertig".

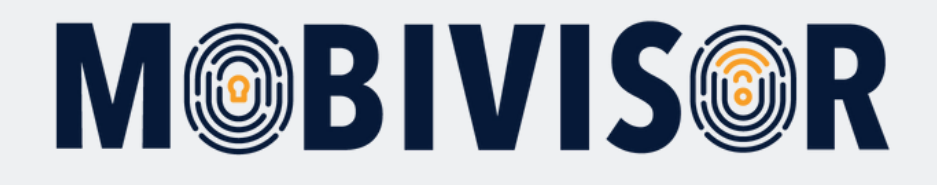

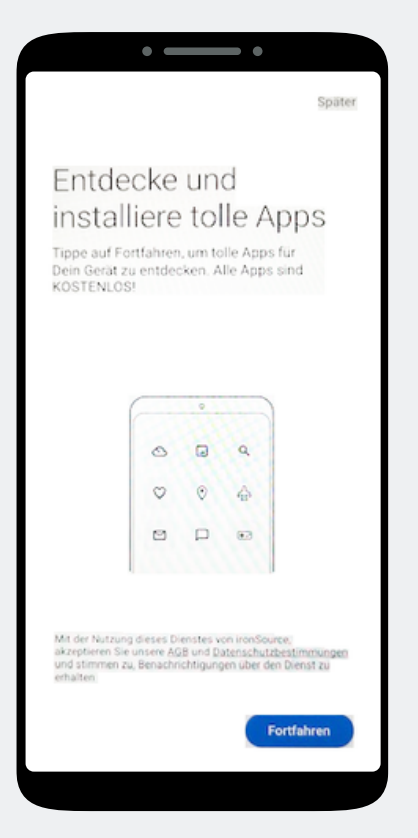

Eine App Installation ist hier noch nicht notwendig. Wählen Sie Später, oben Rechts auf dem Bildschirm, um den Schritt zu überspringen.

#### **Schritt 15**

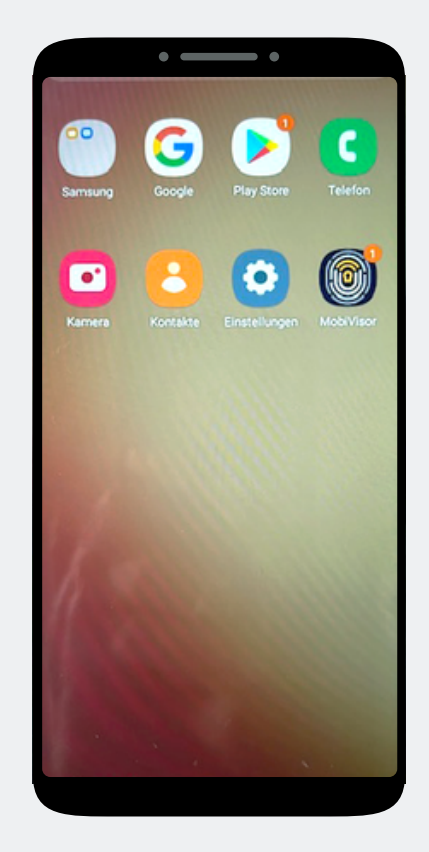

Sie befinden sich auf dem Home-Bildschirm. Öffnen Sie die MobiVisor App.

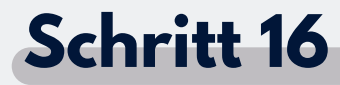

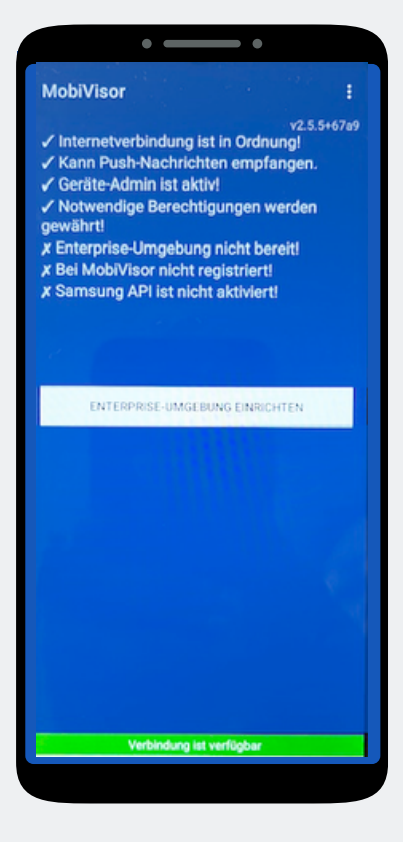

In der MobiVisor App wählen Sie nun: "Android Enterprise Umgebung einrichten".

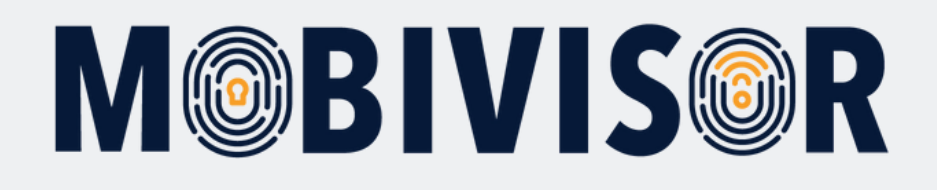

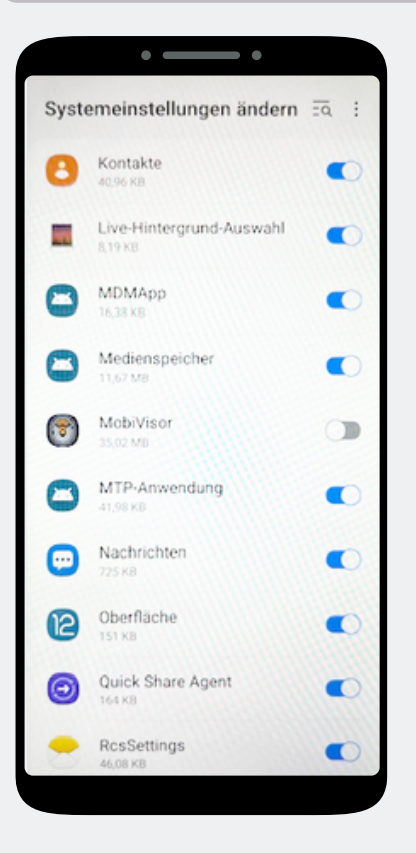

Sie landen automatisch in den Systemeinstellungen. Erteilen Sie MobiVisor hier alle Berechtigungen und verlassen Sie dann das Menü mit dem Pfel unten rechts.

#### **Schritt 18**

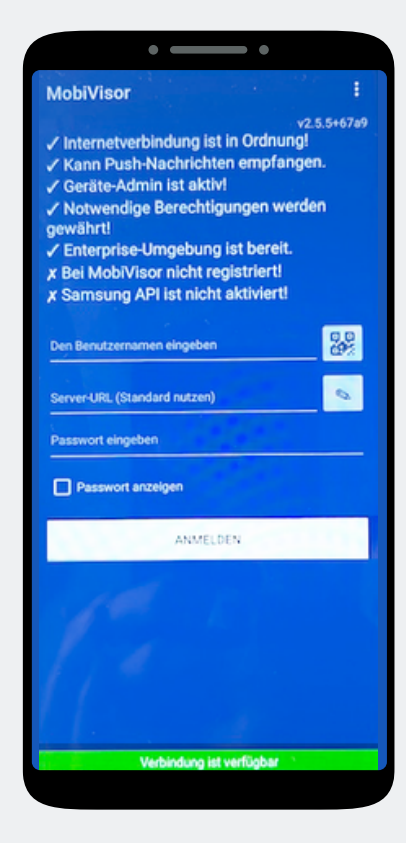

Sie werden zurück zur MobiVisor App geleitet. Der Login erfolgt per QR -Code oder Passwort und Nutzername. Dies wird Ihnen von Ihrem Admin bereit gestellt.

### **Schritt 19**

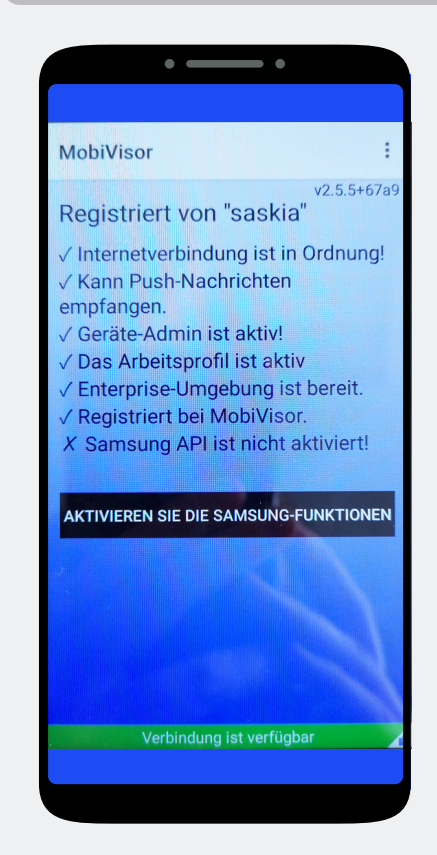

#### **Nur bei SAMSUNG Geräten:**

Nach erfolgreicher Anmeldung müssen Sie nun noch die SAMSUNG API aktivieren.

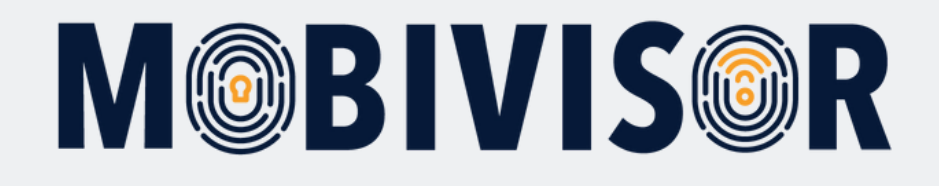

## **Noch Fragen?**

**Oder benötigen Sie Hilfe?** Kein Problem, unser Team hilft Ihnen gerne.

**Rufen Sie uns an unter:** Tel: +49 (0)341 991601 42

**Oder schreiben Sie eine Email an:** mds@iotiq.de